# **First Login to CJA eVoucher**

The first time you log in to CJA eVoucher, select My Profile.

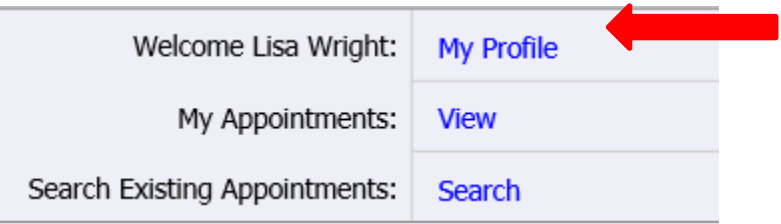

## **Login Info**

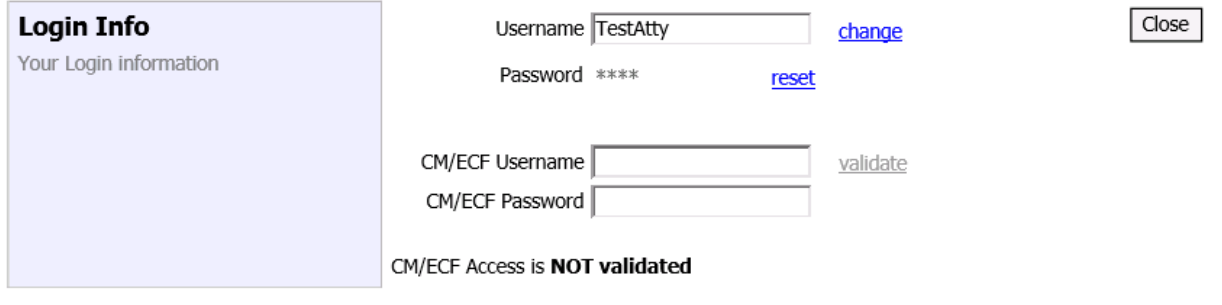

#### **Reset Password**

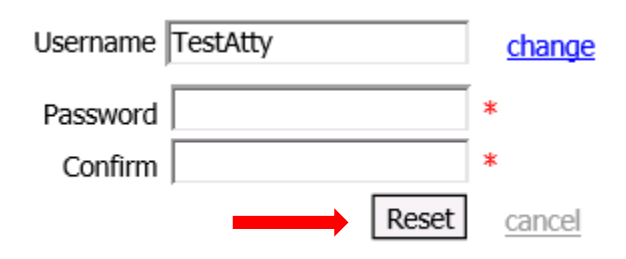

Select reset to change your password. Enter the new password and enter it again to confirm. Select the Reset button. Your password is now reset.

#### **Validate CM/ECF Access**

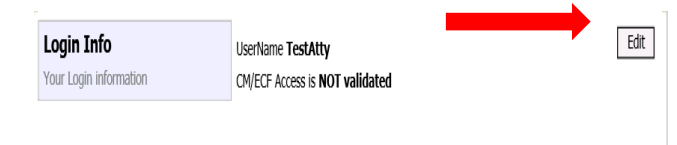

Select Edit located to the right of the Login Info section to validate your CM/ECF Access. This will be necessary the first time you log in, or anytime thereafter your CM/ECF login changes.

Enter your CM/ECF Username and Password. Select validate. If you are successful, it will display CM/ECF Access is **linked**. If you receive an error, re-enter your CM/ECF Username and Password.

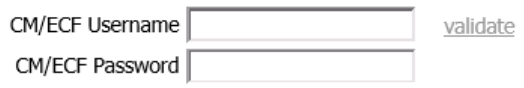

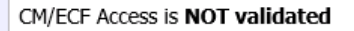

### **Attorney Info**

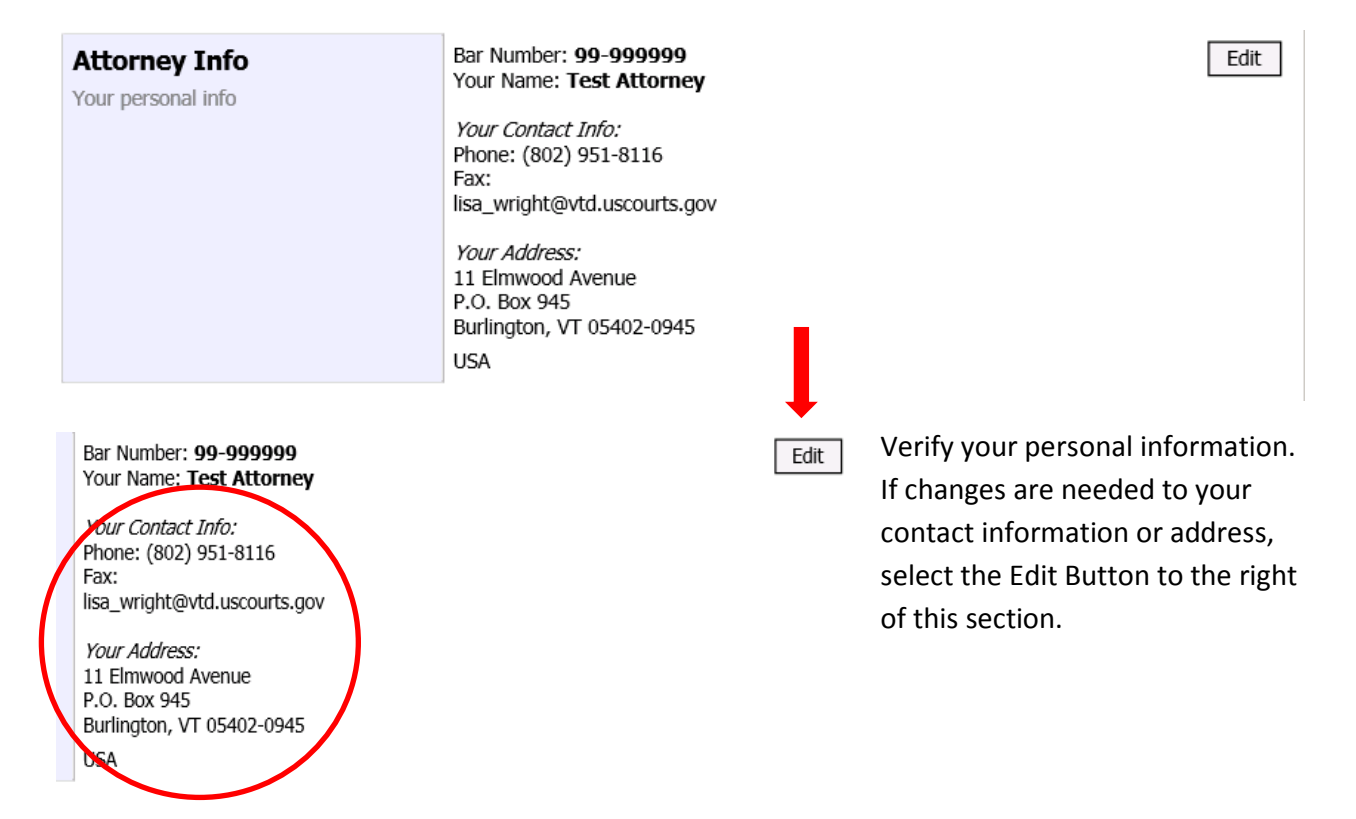

### **Billing Info**

#### **Billing Info**

List all available billing info records

Please select your Default Billing Info: Test & Test, PLLC SSN/EIN: \*\*-\*\*\*9999 11 Elmwood Avenue P.O. Box 945 Burlington, VT 05402-0945 - USA

Phone: (802) 951-8116

Fax:

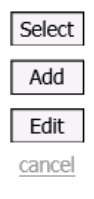

Please select your Default Billing Info: Test & Test, PLLC SSM/EIN: \*\*-\*\*\*9999 11 Elmwood Avenue P.O. Box 945 Burlington, VT 05402-0945 - USA Phone: (802) 951-8116 Fax:

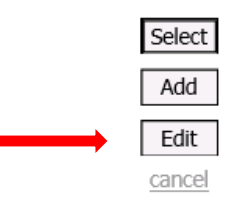

Verify your billing information is correct. If you need to make changes, select the Edit button to the Right of this section.

First time logging in, you will need to update your Main Email. You can also add up to two additional emails. Any communications from eVoucher will be sent to these email addresses. Update any other parts of your billing information as necessary. Select the Save button to the right of this section and any changes will be updated.

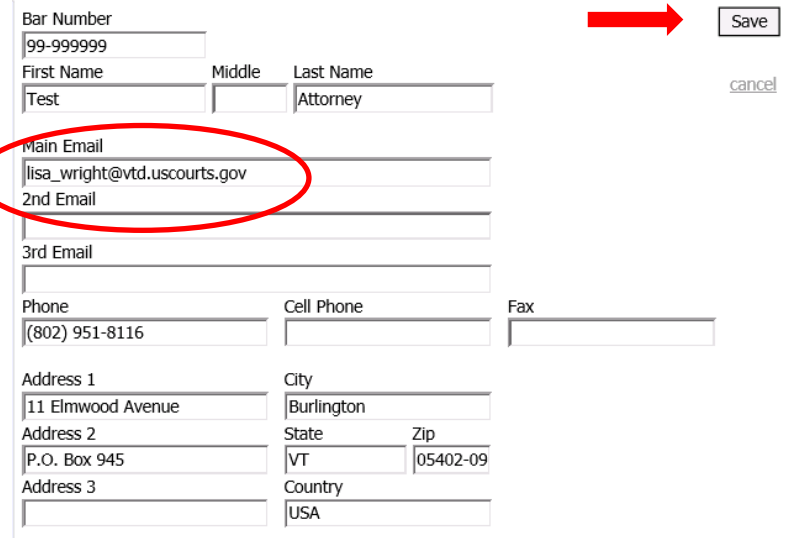